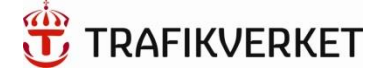

## Användarhandbok

# Trafikverkets Chemsoft 2019

## Innehållsförteckning

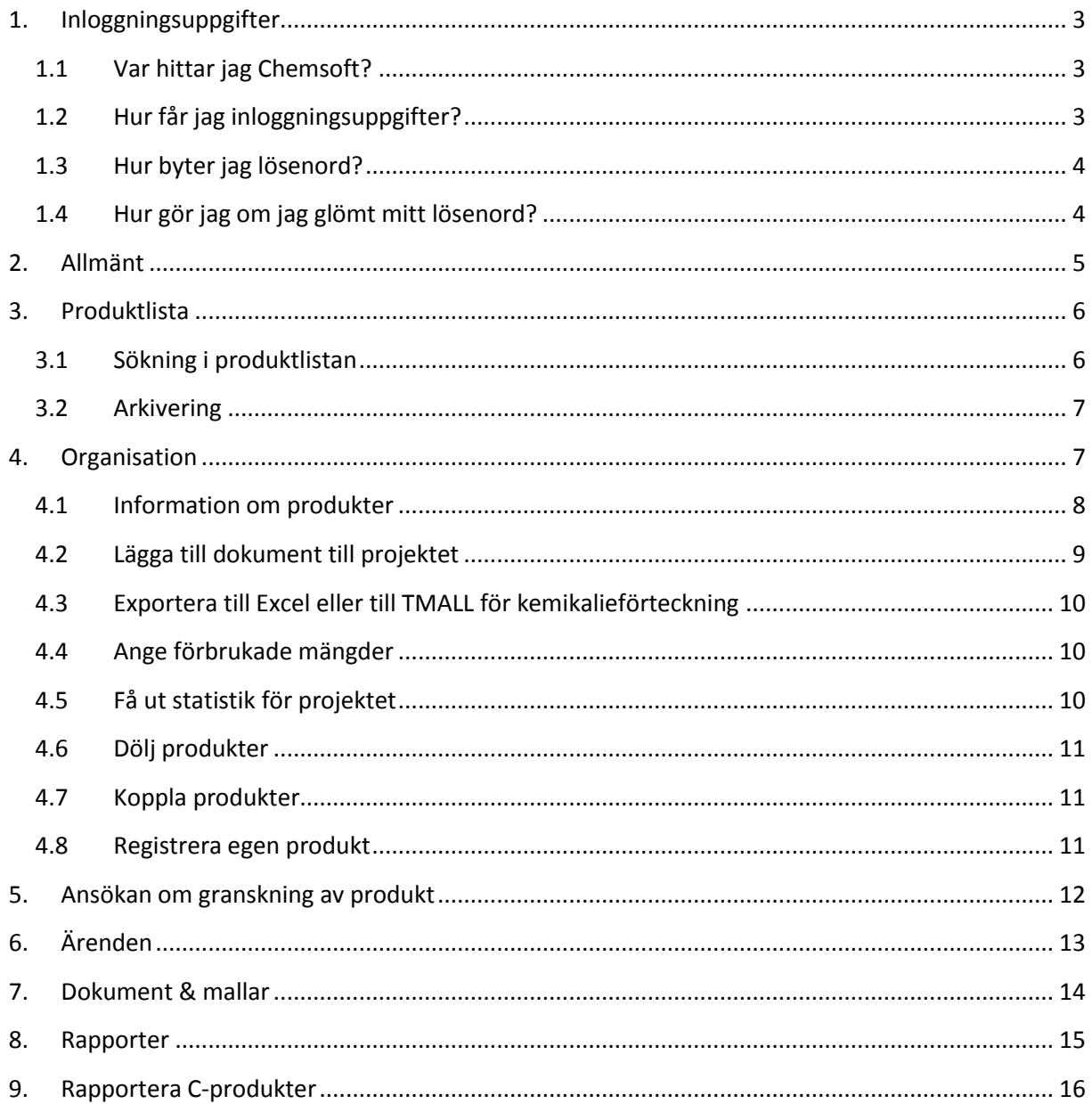

## <span id="page-2-0"></span>1. Inloggningsuppgifter

#### <span id="page-2-1"></span>1.1 Var hittar jag Chemsoft?

På Trafikverkets [kemikaliesidor](https://www.trafikverket.se/Kemikaliehantering/) under:

"Ansökan om granskning av produkt" finns två olika länkar till Chemsoft:

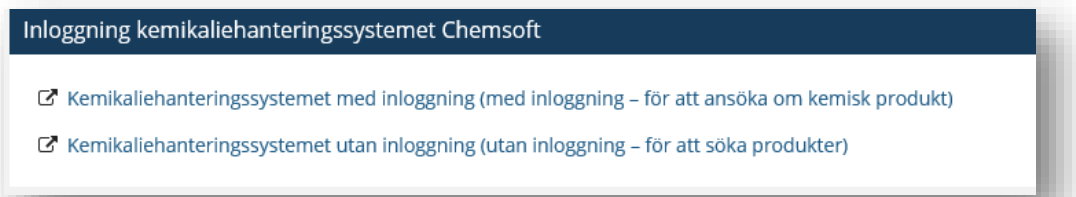

Länken med inloggningsuppgifter kräver att du har inloggningsuppgifter, hur du går tillväga för att skaffa det finns beskrivet i kap 1.2. Inloggningsuppgifter krävs t.ex. för att ansöka om granskning av en kemisk produkt och för att skapa eller administrera en kemikalieförteckning i Chemsoft. Inloggning via den andra länken i bilden ovan kan användas fritt och kräver ingen inloggning. Här går du in om du vill se Trafikverkets produktlista över granskade kemiska produkter och vilken grupp (ej märkningspliktig, A, B, C, D) de är granskade som.

#### <span id="page-2-2"></span>1.2 Hur får jag inloggningsuppgifter?

Steg 1: Du ansöker om inloggningsuppgifter på inloggningssidan, dit du kan ta dig på två sätt via Trafikverkets [kemikaliesidor:](https://www.trafikverket.se/Kemikaliehantering/)

- a) Tryck på "Ansökan om granskning av produkt" och sedan på "Kemikaliehanteringssystemet med inloggning" (se ovan)
- b) Tryck på "Ansökan om inloggningsuppgifter till Chemsoft" och sedan på "Logga in i Chemsoft (med inloggningsuppgifter)"

Steg 2: På inloggningssidan klickar du på "Registrera ny användare" (se bild nedan). Du får då fylla i ett formulär där fält märkta med "\*" är obligatoriska (se bild till höger). Klicka på "Registrera"

Steg 3: När du fyllt i formuläret får du ett mail som bekräftar din ansökan. När ansökan behandlats av Granskningsfunktionen skickas ett mail till dig med inloggningsuppgifter.

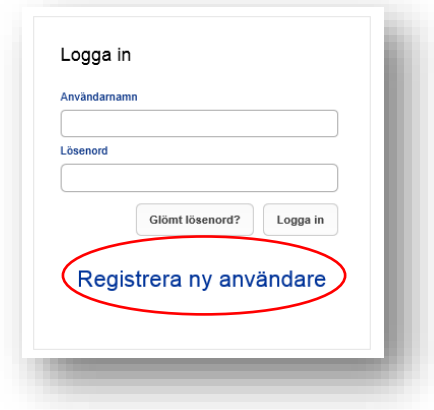

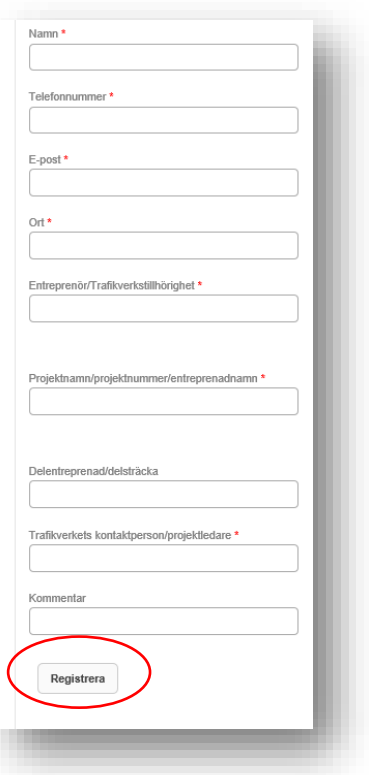

#### <span id="page-3-0"></span>1.3 Hur byter jag lösenord?

När du loggat in i Chemsoft med dina inloggningsuppgifter ser du ditt användarnamn längst upp till höger. Genom att klicka på ditt namn kan du byta lösenordet till något du själv väljer.

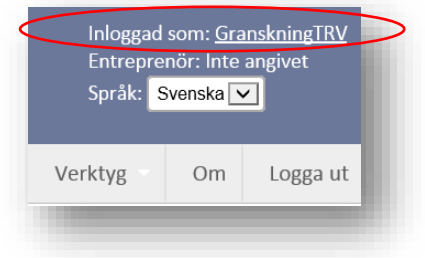

#### <span id="page-3-1"></span>1.4 Hur gör jag om jag glömt mitt lösenord?

Om du glömt ditt lösenord klickar du på "Glömt lösenord" på inloggningssidan. När du fyllt i ditt användarnamn får du ett mail med ditt lösenord.

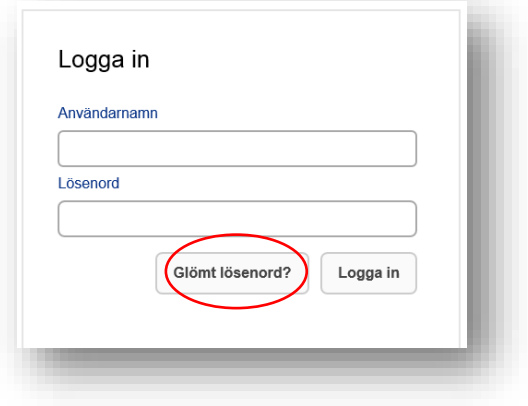

## <span id="page-4-0"></span>2. Allmänt

När du har loggat in i Chemsoft kommer du in på förstasidan där vi samlat information kring Chemsoft och Trafikverkets kemikaliehantering samt frågor och svar. Vi har samlat svaren under frågekategorier och du kan även söka i fritext efter det du vill veta. För att komma tillbaka till förstasidan trycker du på Chemsoft-symbolen. Flikarna under Chemsoft-symbolen beskrivs under varsitt kapitel nedan.

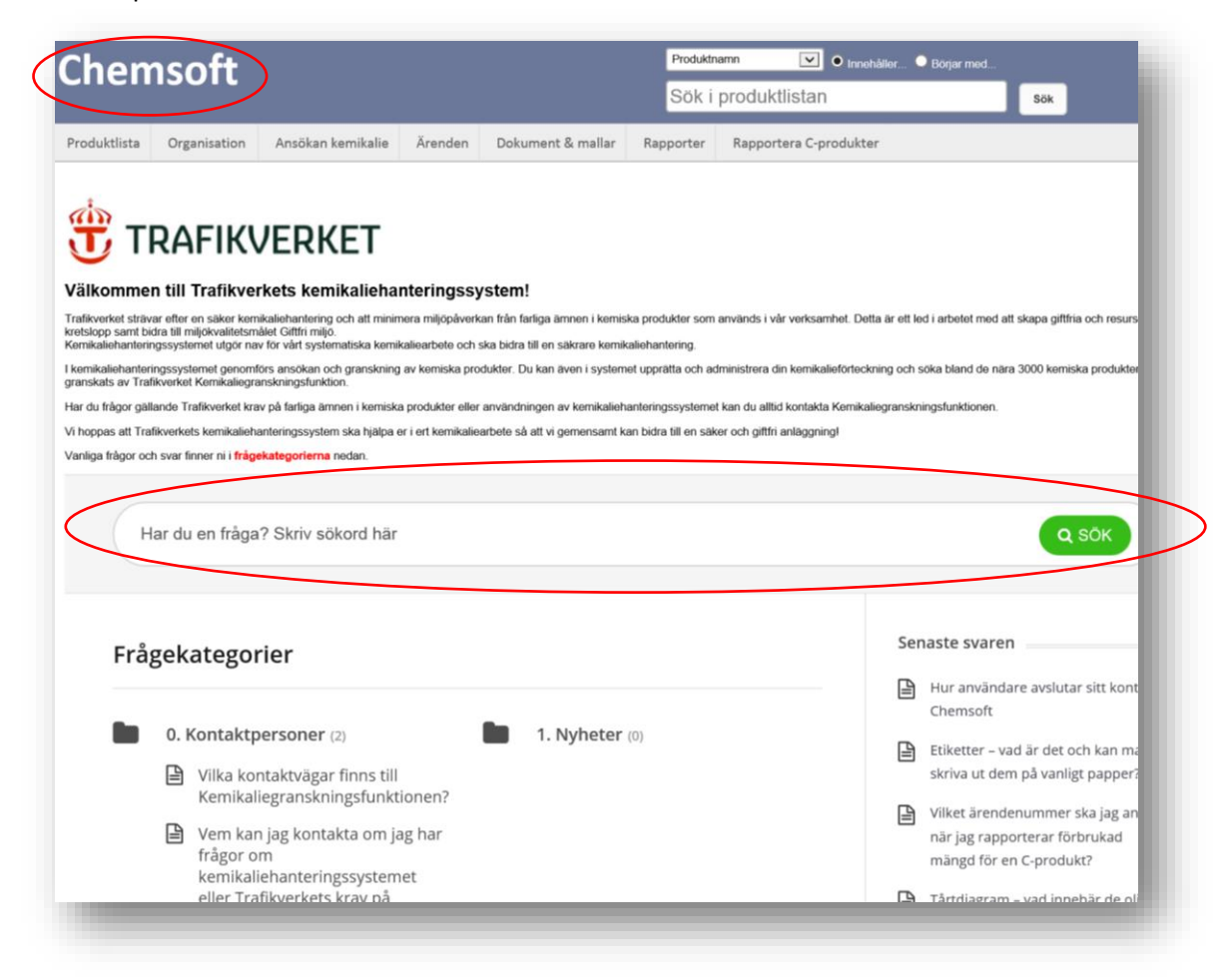

På olika ställen i systemet finns informationsrutor som guidar dig som användare med information om vad funktionen betyder:

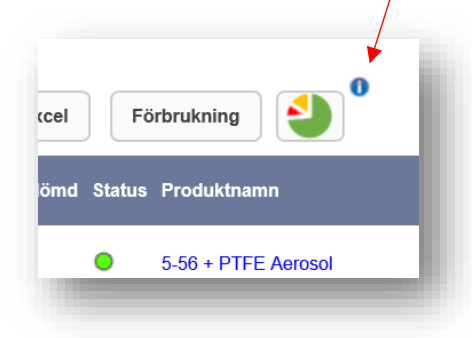

## <span id="page-5-0"></span>3. Produktlista

I fliken "Produktlista" visas alla kemiska produkter som granskats av Trafikverkets Kemikaliegranskningsfunktion. Här kan du bl.a. få information om produkternas klassning, datum på säkerhetsdatabladet och produkttyp. För att se granskningsutlåtandet för en produkt ställer du muspekaren över statussymbolen (se pilen nedan till vänster):

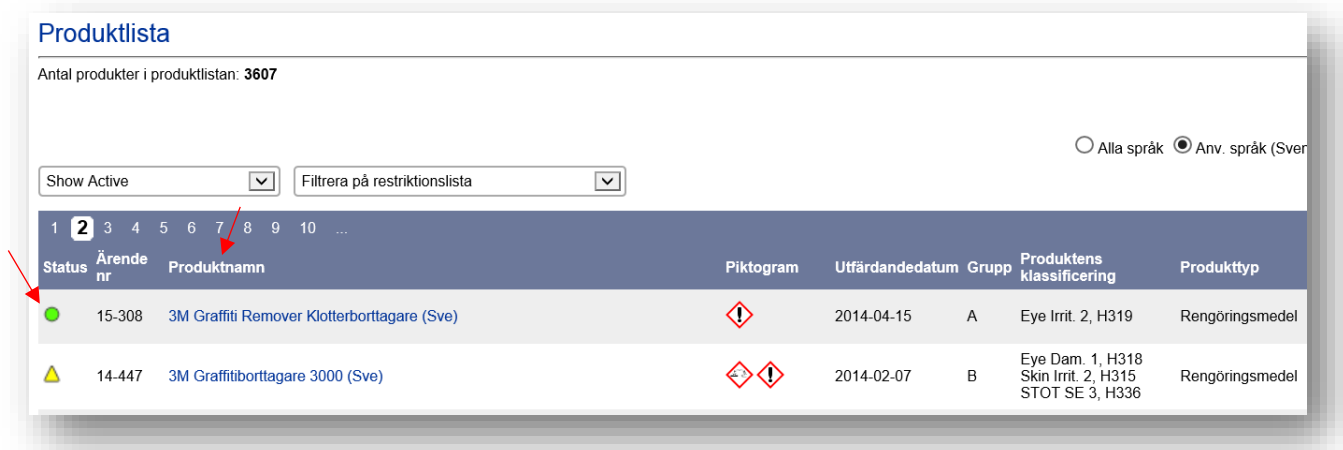

Du kan sortera produktlistan på de olika kolumnerna genom att klicka på kolumnens namn, t.ex. "Status" eller "Produktnamn" (se pilen ovan till höger). Vill du få tillgång till mer information om produkterna och deras säkerhetsdatablad klickar du på produktens namn.

#### <span id="page-5-1"></span>3.1 Sökning i produktlistan

I sökfunktionen längst upp på sidan kan du söka på produkters namn, leverantörer, produkttyper samt ingående ämnens CAS-nummer (välj kategori i rullistan). En parallellsökning i BASTA/BETA kommer att ske automatiskt.

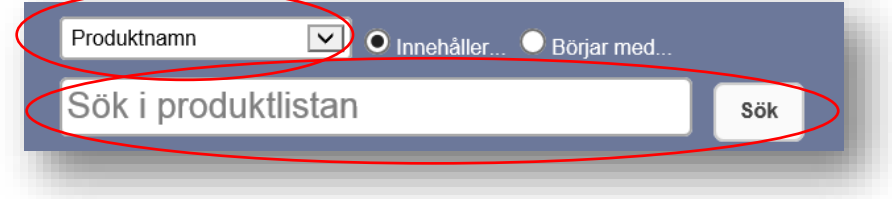

Sökfunktionen nås alltid högst upp på sidan, även då du befinner dig i en annan flik än produktlistan.

#### <span id="page-6-0"></span>3.2 Arkivering

Produkter som har ett säkerhetsdatablad äldre än 5 år kommer automatiskt att arkiveras från produktlistan. Det kommer en avisering om att produkten är på väg att arkiveras 6 månader innan detta sker. Avisering visas som följande symbol i produktlistan och kemikalieförteckningen:

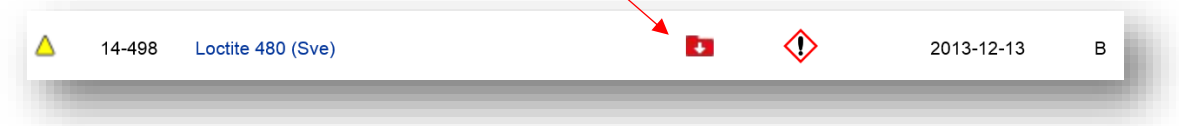

Arkiverade produkter visas inte i produktlistan, men finns kvar i din kemikalieförteckning. Den visas där med grå text. Om du har fortsatt behov av att använda produkten även efter att den arkiverats, skicka in produkten på nytt med ett nyare säkerhetsdatablad.

## <span id="page-6-1"></span>4. Organisation

I fliken "Organisation" ser du de projekt du är behörig till, inklusive undermappar.

När du klickar på ett projekt öppnas kemikalieförteckningen för projektet.

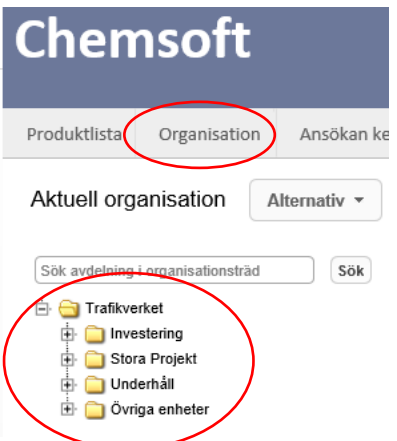

#### <span id="page-7-0"></span>4.1 Information om produkter

Precis som i produktlistan kan du klicka på en produkt för att få fram mer information om produkten. Du kan skriva ut skyddsblad och etiketter, bifoga produktspecifika dokument som produktvalsanalys, farobedömning och riskanalys samt lägga till information till kolumnerna "I vilken anläggningsdel är produkten inbyggd?" och "Övrigt/Kommentar". I det här fönstret ser du även produktens säkerhetsdatablad, granskningsutlåtande och ingående ämnen.

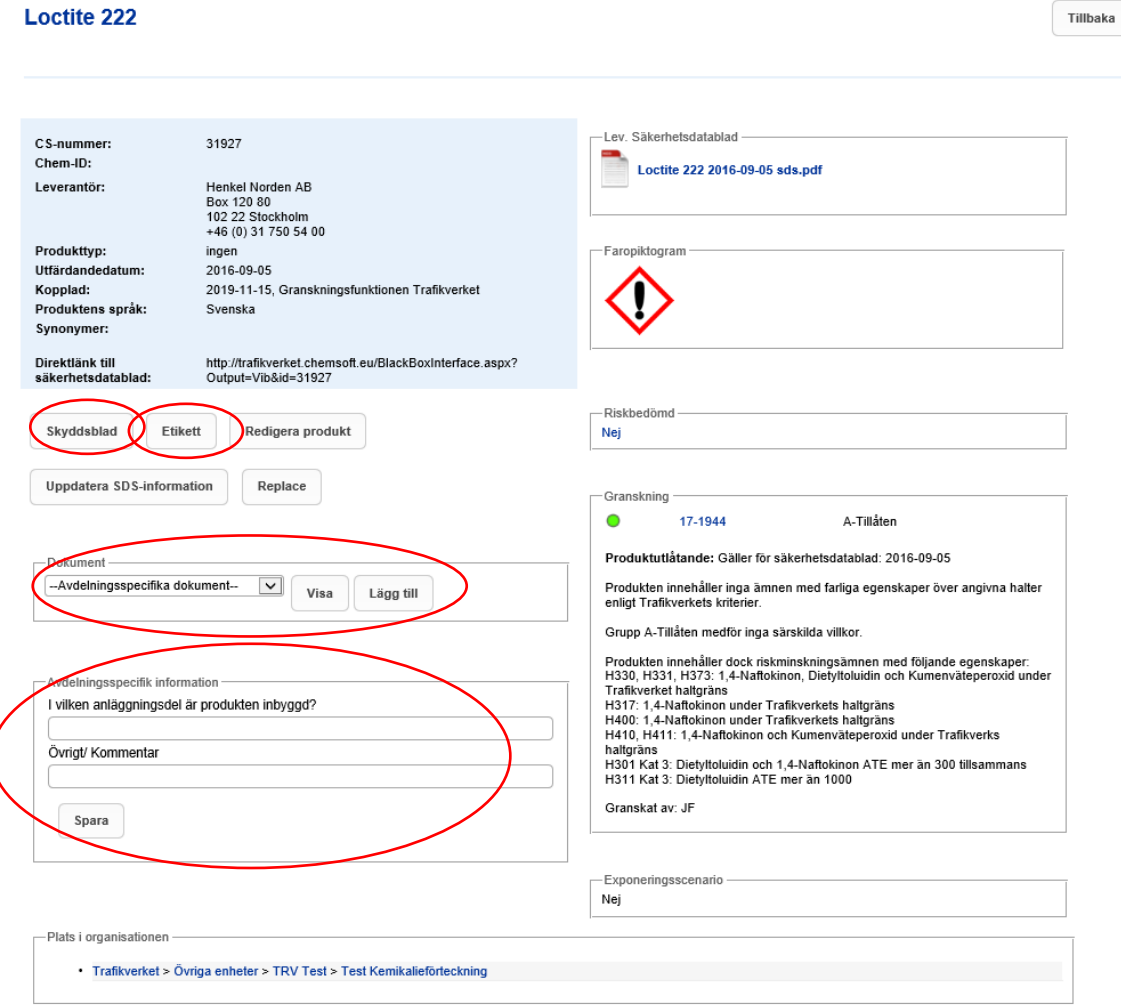

#### <span id="page-8-0"></span>4.2 Lägga till dokument till projektet

Om du vill bifoga dokument till ditt projekt, t.ex. ladda upp en kemikalieförteckning istället för att göra förteckningen i Chemsoft, klickar du på projektnamnet/avdelningsnamnet (se pil). Då kommer en ruta med uppgifter om avdelningen upp. Klicka på "Lägg till dokument" för att ladda upp dokumentet och tryck sedan på "Spara":

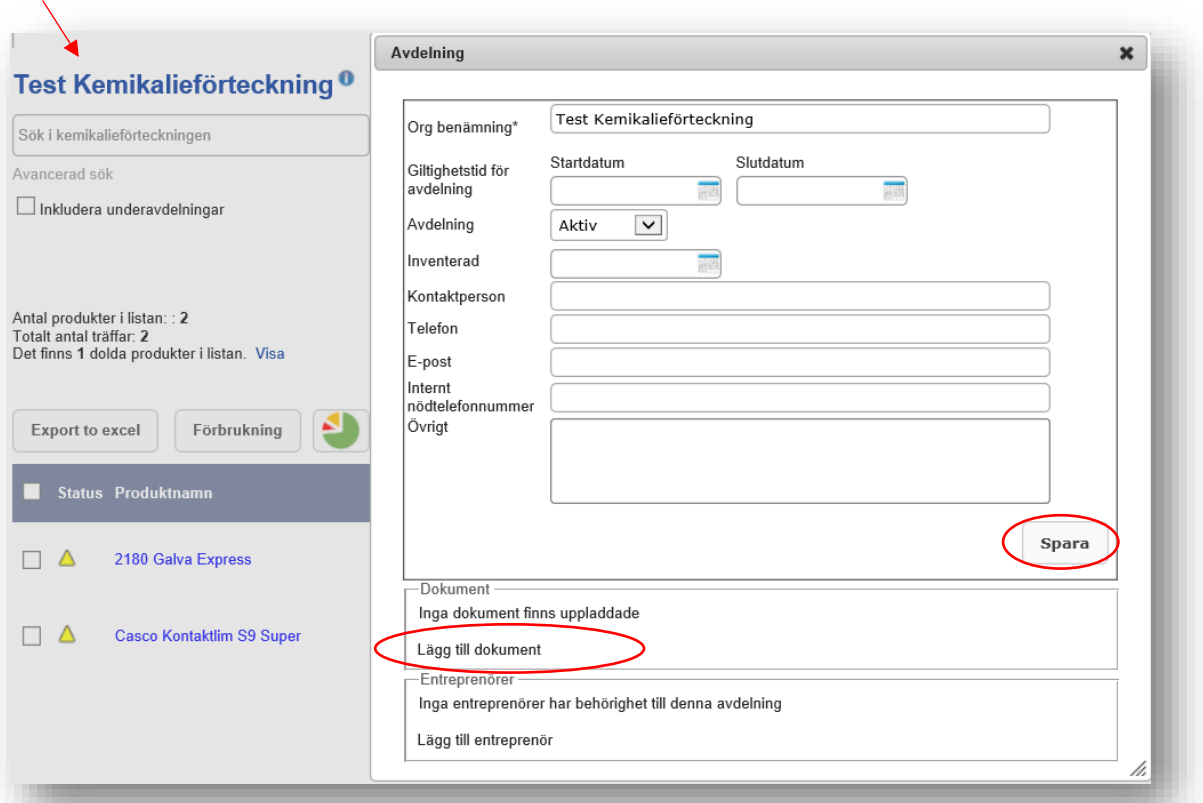

#### Dina uppladdade dokument hittar du sedan här:

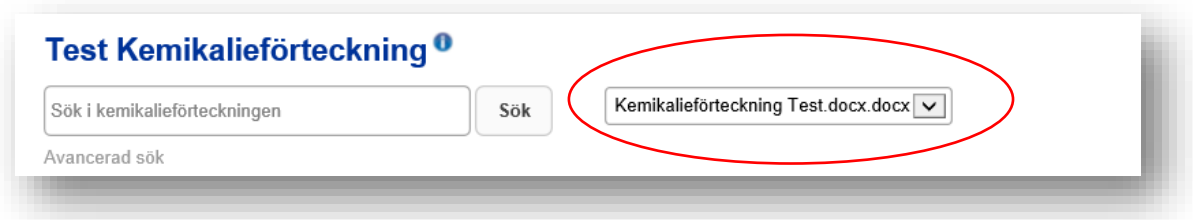

#### <span id="page-9-0"></span>4.3 Exportera till Excel eller till TMALL för kemikalieförteckning

Du kan exportera kemikalieförteckningen till Excel genom att klicka på "Exportera till Excel". Om ditt projekt startades efter 2017-02-01 (dvs har version 5 eller senare av TDOK 2010:310) finns krav på att slutdokumentationen ska vara enligt TMALL 0599, men även äldre projekt kan med fördel använda denna funktion. För att exportera till TMALL, klicka på knapp "TMALL 0599".

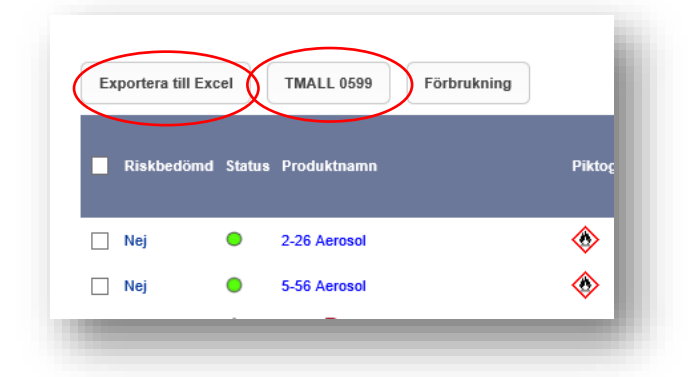

#### <span id="page-9-1"></span>4.4 Ange förbrukade mängder

För att ange förbrukade mängder för produkterna i kemikalieförteckningen klickar du på "Förbrukning" och anger sedan mängden. Du kan välja på ett antal olika enheter. När du anger en ny mängd adderas den till den redan befintliga mängden. Du kan även justera mängderna i efterhand. Avsluta med att klicka på "Uppdatera förbrukning". Lagermängden kan man t.ex. använda vid inventering.

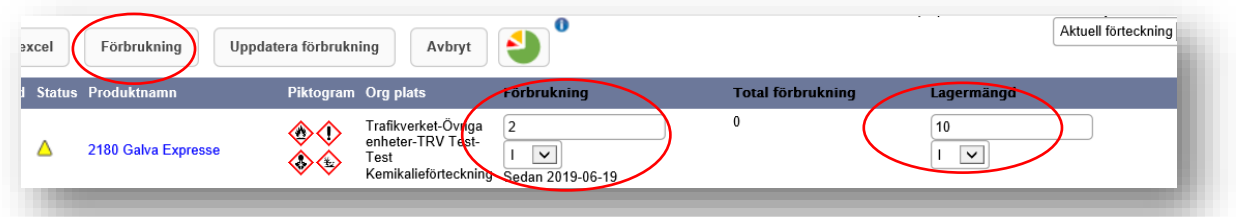

#### <span id="page-9-2"></span>4.5 Få ut statistik för projektet

Klicka på diagramsymbolen för att få ut en rapport för projektet. I rapporten ser du produkterna i din kemikalieförteckning fördelade på grupp (A, B, C, D, ej märkningspliktig) samt vilka produkttyper de motsvarar.

Fler rapporter kan hämtas i fliken "Rapporter", se Kap 8.

## Test Kemikalieförteckning<sup>0</sup> Sök Sök i kemikalieförteckningen Avancerad sök Inkludera underavdelningar Antal produkter i listan: : 2 Totalt antal träffar: 2<br>Totalt antal träffar: 2<br>Det finns 1 dolda produkter i listan. Visa Export to excel Förbrukning

#### <span id="page-10-0"></span>4.6 Dölj produkter

När du bockar i rutan framför en produkt i förteckningen visas funktionerna "Dölj produkter" och "Kopiera till avdelning". Med "Dölj produkter" kan du dölja vissa produkter i avdelningen, t.ex. för en viss etapp i projektet, och när som helst välja att visa dem igen. Genom att klicka på "Kopiera till avdelning" kan du kopiera en eller flera produkter till någon av de andra avdelningarna du är behörig till.

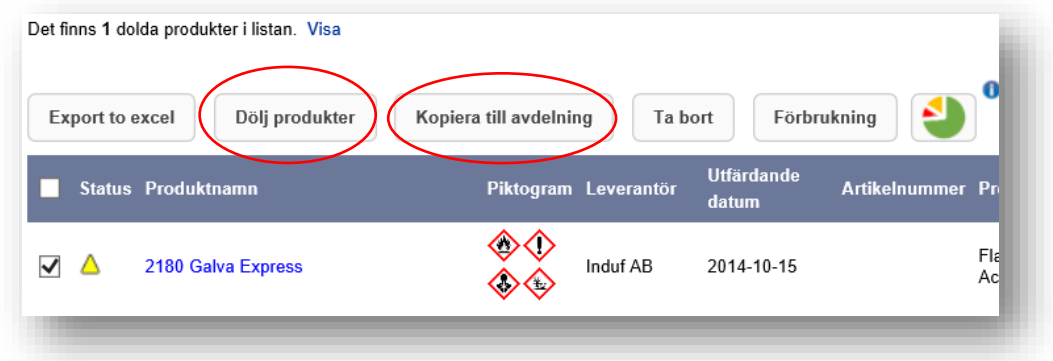

#### <span id="page-10-1"></span>4.7 Koppla produkter

För att lägga till produkter som finns i produktlistan till ditt projekts kemikalieförteckning klickar du på "Koppla produkt". Du får då upp en sökruta där du söker efter produkten. Du klickar sedan på "Lägg till" för att koppla produkten till den aktuella kemikalieförteckningen.

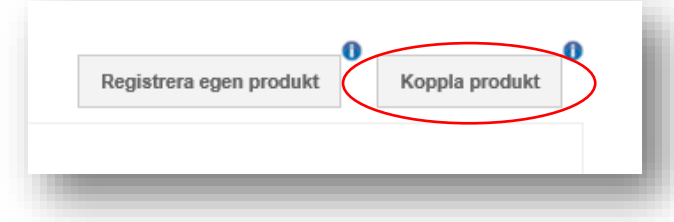

#### <span id="page-10-2"></span>4.8 Registrera egen produkt

Du kan även egenregistrera produkter som är undantagna från granskning enligt TDOK 2010:310 och som inte redan finns i Chemsofts Produktlista. På detta sätt kan du skapa en komplett kemikalieförteckning för din arbetsplats.

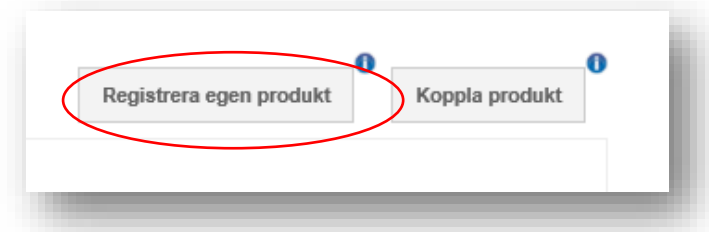

Du fyller i uppgifterna i rutan som dyker upp när du klickar på "Registrera egen produkt" (se nästa sida). Vissa fält är obligatoriska och vissa fält frivilliga att fylla i. Fliken "Undantag" är obligatorisk och här väljer du anledningen till att produkten inte behöver granskas, t.ex. att produkten finns i BASTAregistret eller att den är en ej märkningspliktig produkt.

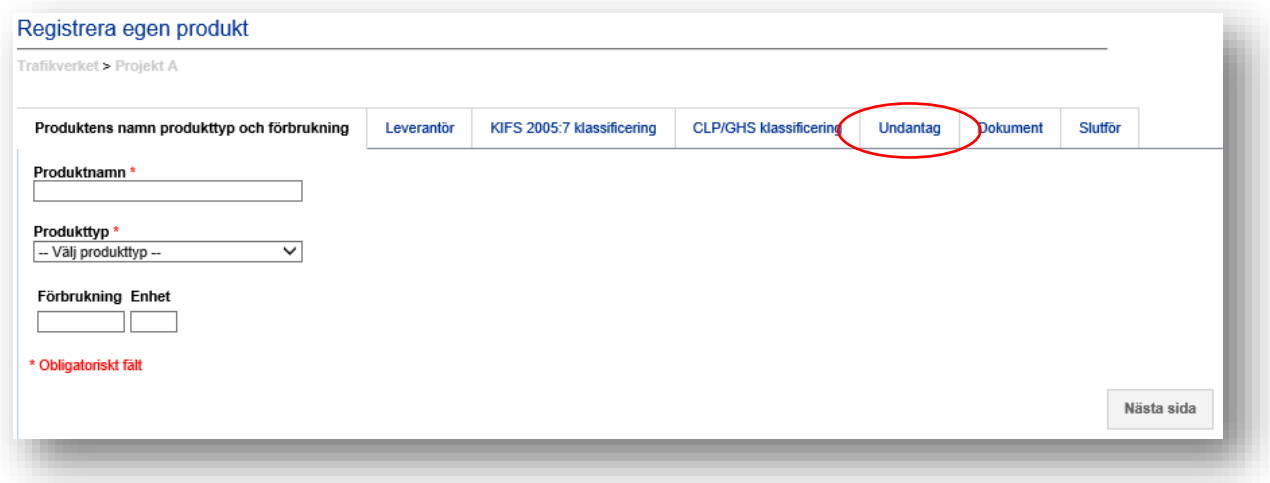

## <span id="page-11-0"></span>5. Ansökan om granskning av produkt

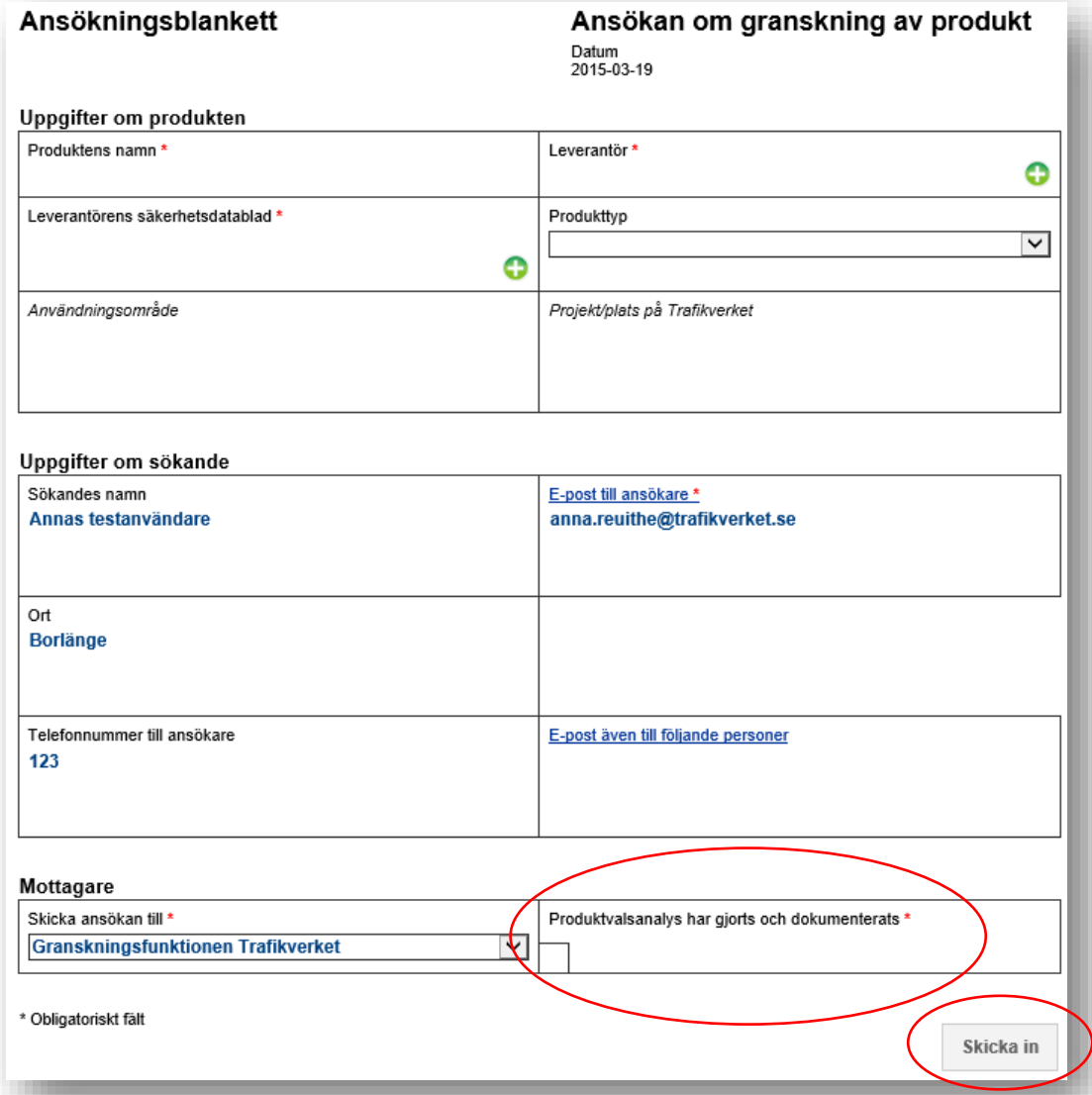

När du väljer fliken "Ansökan kemikalie" får du upp följande formulär:

Dina användaruppgifter är förifyllda. Du anger information om produkten, bl.a. användningsområde och projekt, och bifogar säkerhetsdatabladet. När du klickat i rutan "Produktvalsanalys har gjorts och dokumenterats" klickar du på "Skicka in". Du kommer då att få ett mail som bekräftar att din ansökan skickats in.

## <span id="page-12-0"></span>6. Ärenden

I fliken "Ärenden" kan du se dina inskickade ärenden. Genom att ställa muspekaren över statussymbolen enligt nedan ser du vilket utlåtande produkten fick. Du ser också i kolumnerna till höger när ärendet anmäldes och om granskning pågår eller är avslutad. Du kan filtrera fram t.ex. alla anmälda ärenden, eller alla ärenden som fått klassningen C-utfasning, genom att kryssa i rutor under "Ärendestatus" och klicka på "Visa urval".

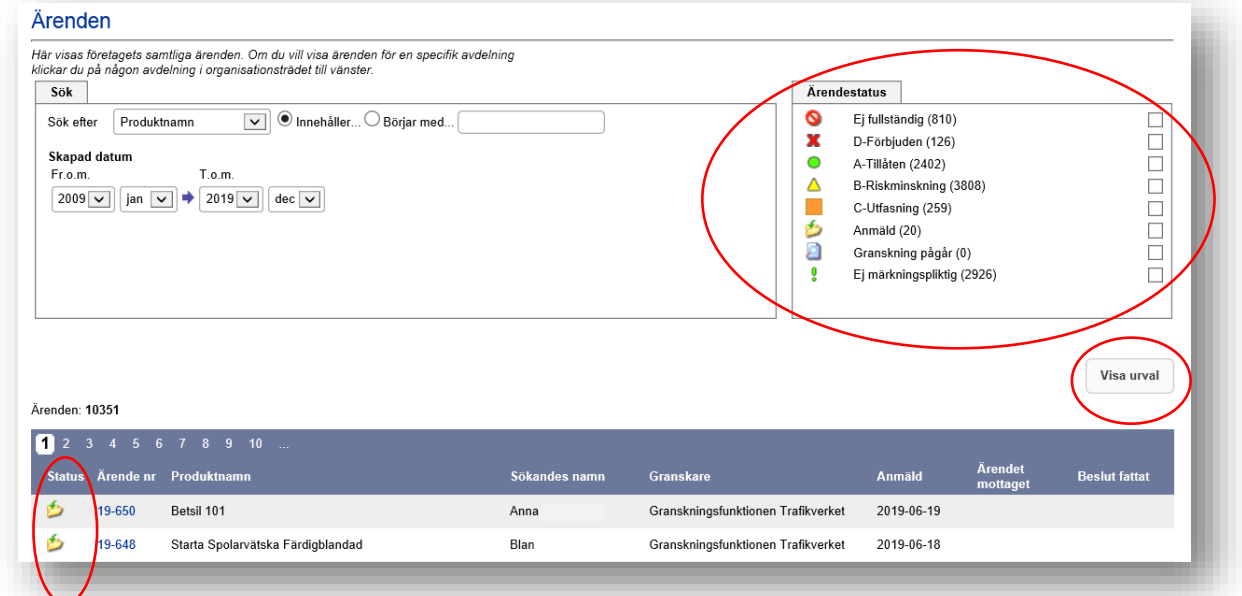

## <span id="page-13-0"></span>7. Dokument & mallar

I fliken "Dokument & mallar" kan du hämta mallar för produktvalsanalys, farobedömning, riskanalys och TMALL0559 för kemikalieförteckningen. Där finns även manualer och Trafikverkets förbudslista. När du fyllt i worddokumenten kan du sedan ladda upp dem till din kemikalieföteckning i Chemsoft, se 4.1.

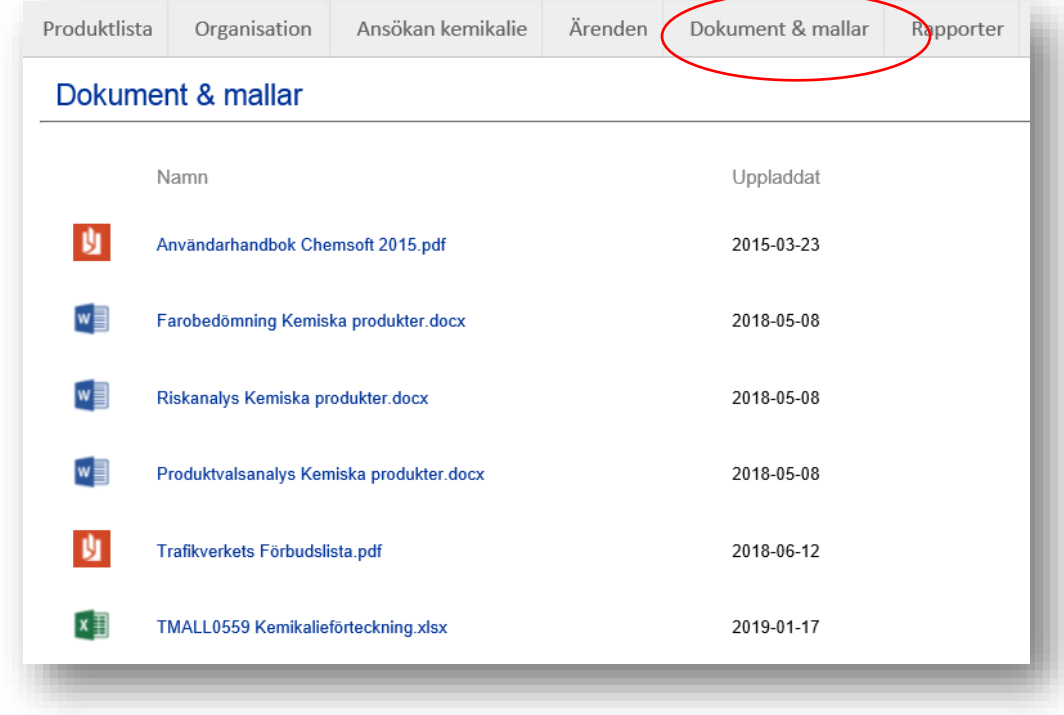

## <span id="page-14-0"></span>8. Rapporter

I fliken "Rapporter" kan du hämta statistik för dina projekt. Du väljer först för vilken avdelning till vänster du vill skapa en rapport. Endast de du har behörighet till visas:

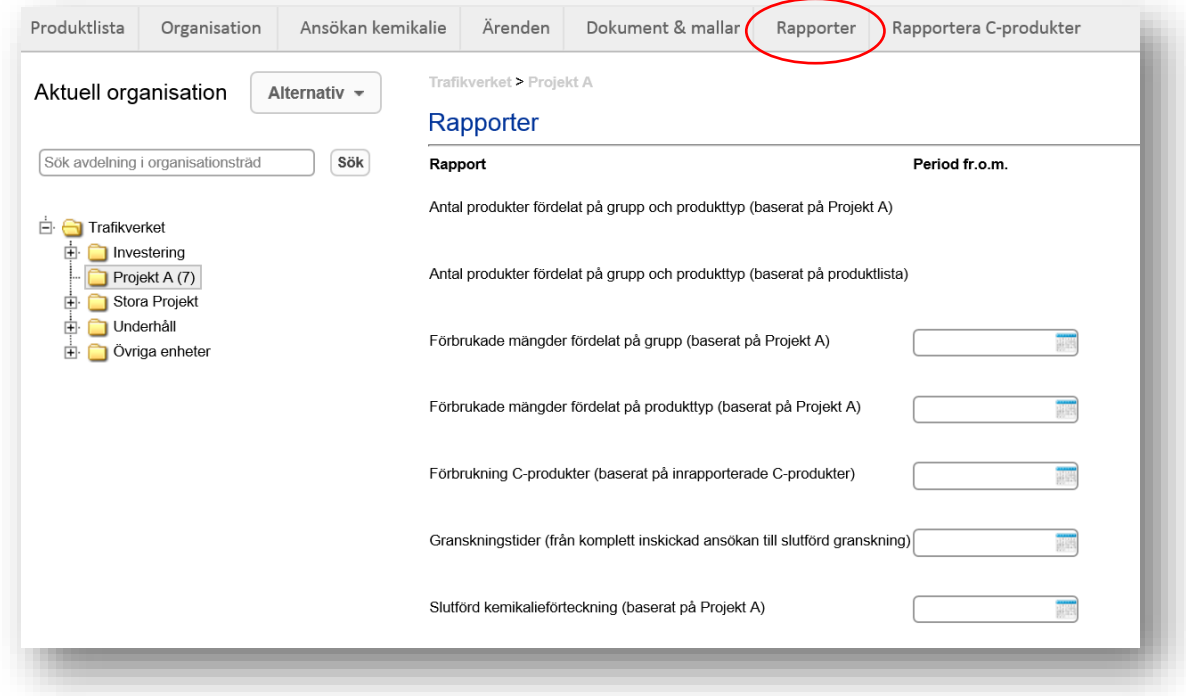

När du valt projekt väljer du vilken tidsperiod du vill basera rapporten på och klickar på "Visa rapport".

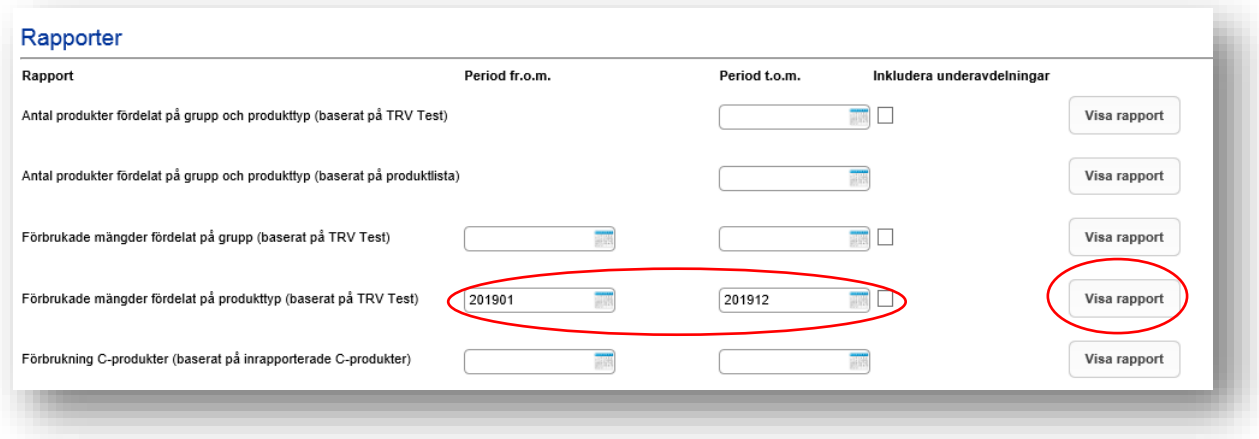

## <span id="page-15-0"></span>9. Rapportera C-produkter

Enligt TDOK 2010:310 är ett av villkoren för C-produkter att förbrukningen ska rapporteras till Kemikaliegranskningsfunktionen. Detta underlättas nu genom att du kan registrera mängderna direkt i Chemsoft. I fliken "Rapportera C-produkter" fyller du i uppgifterna om produkten, anger för vilket år du vill rapportera, och klickar på "Skicka". I fältet "projektplats" skriver du in vilket projekt som produkten används i. Dina användaruppgifter loggas automatiskt.

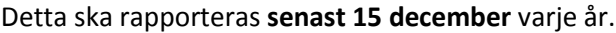

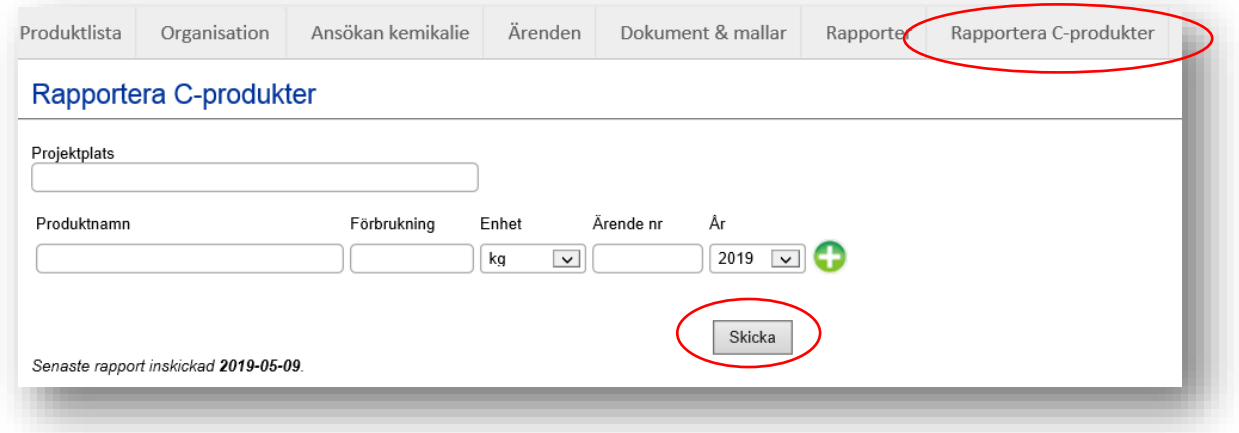